# Coordinatore di classe

Dal portale argo (www.portaleargo.it) accedere a "Registo elettronico

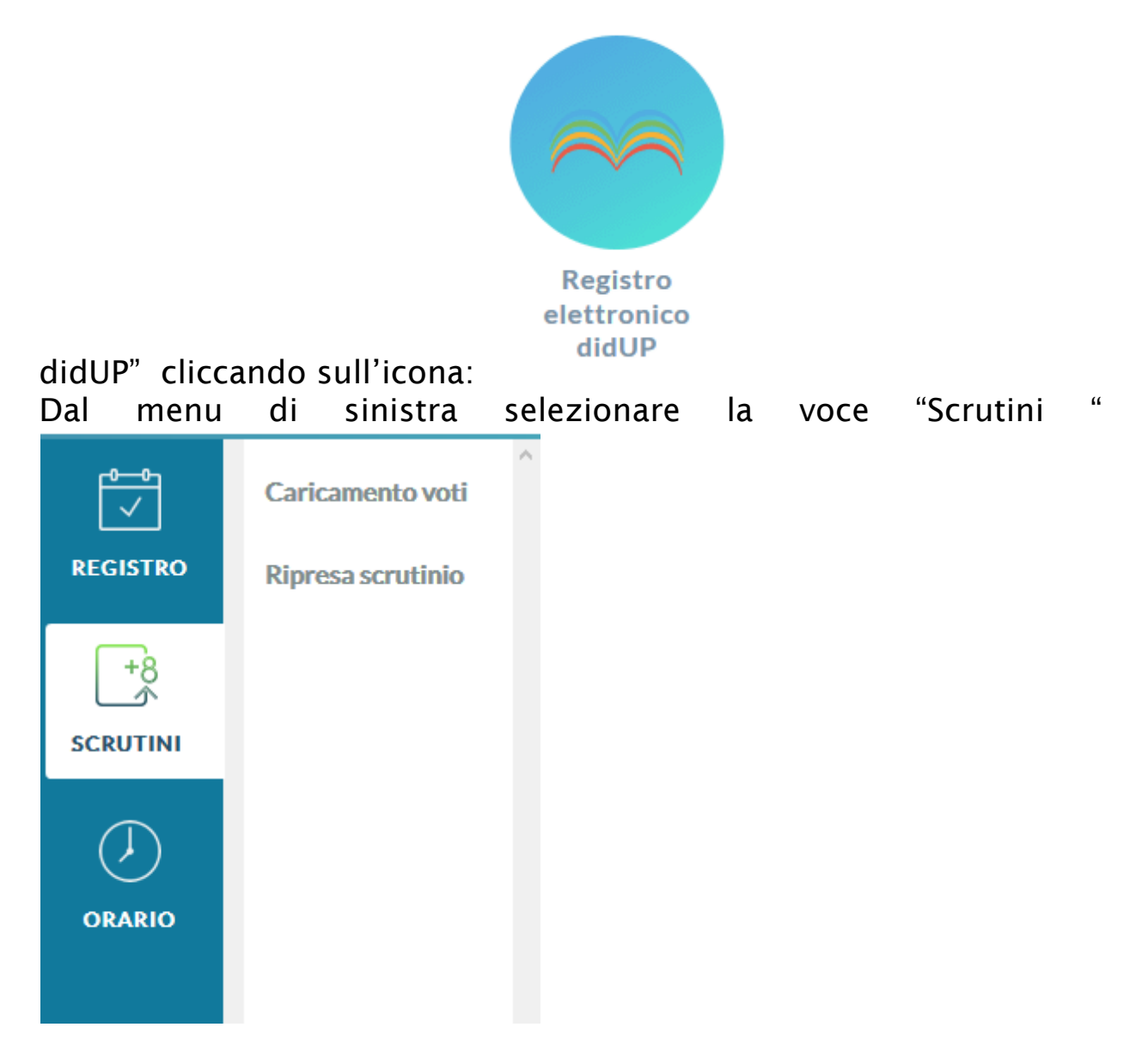

Poi scegliere "Caricamento voti".

1. Selezionare la classe:

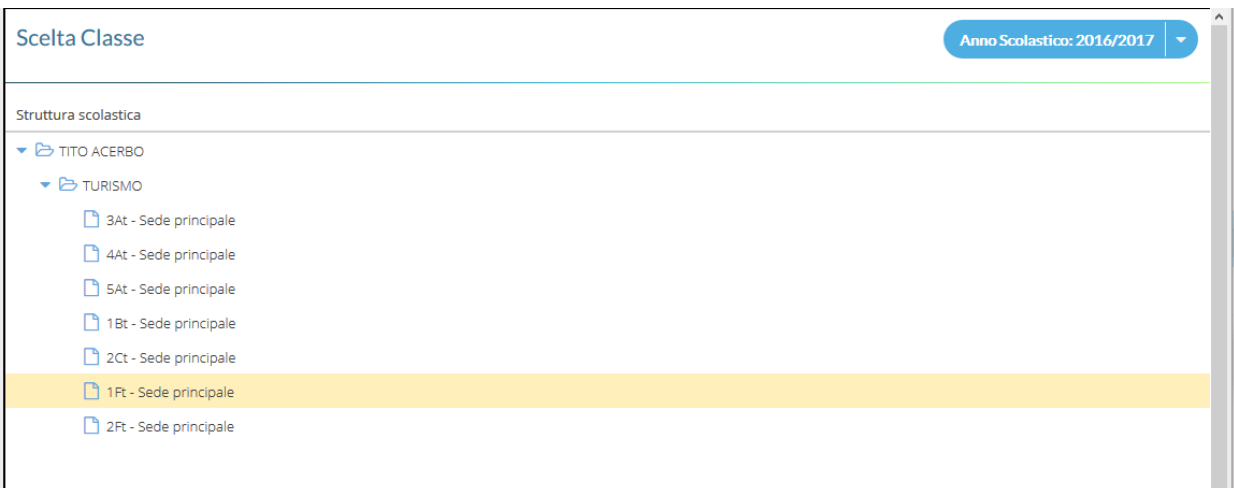

2. Selezionare il periodo: SCRUTINIO FINALE

#### 3. Spuntare la casella "Includi proposta di Voto nello Scrutinio Finale"

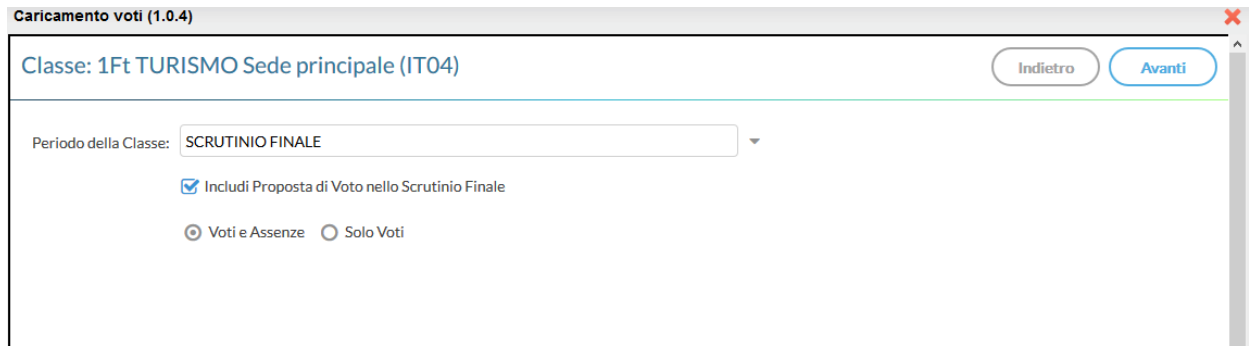

#### 4. Cliccare su conferma

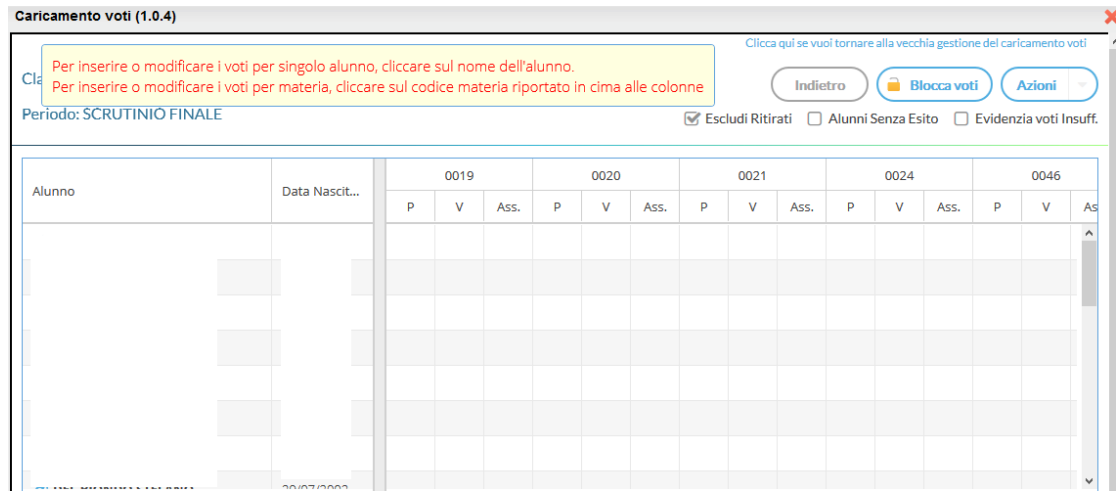

5. Da questa visualizzazione è possibile modificare solo il voto finale cliccando sulla colonna della disciplina

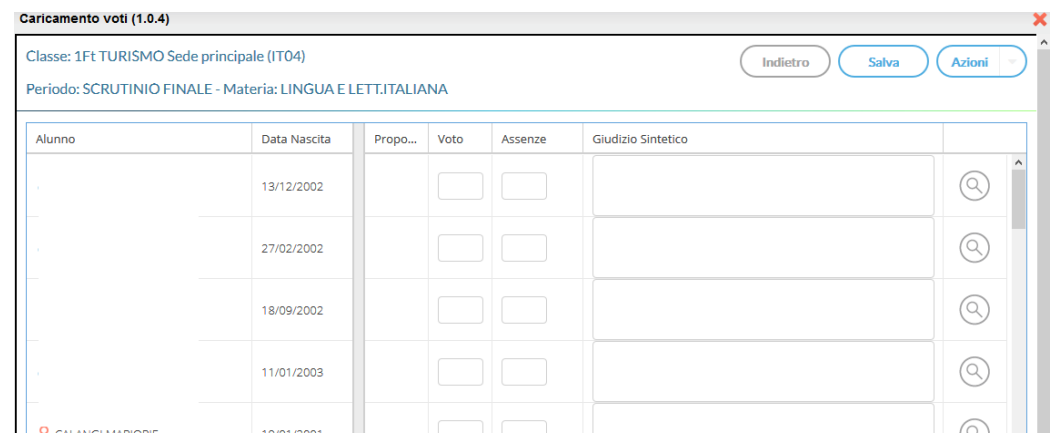

# Inserimento rapido crediti/media/esito

Il pulsante <sup>Azioni</sup> | Consente l'accesso alle funzioni accessorie (prima gestite tramite dei pulsanti).

Le funzioni sono diversificate in base al tipo di accesso:

1. Cliccare sull'icona evidenziata sulla barra degli strumenti in alto sul tabellone riassuntivo dei voti

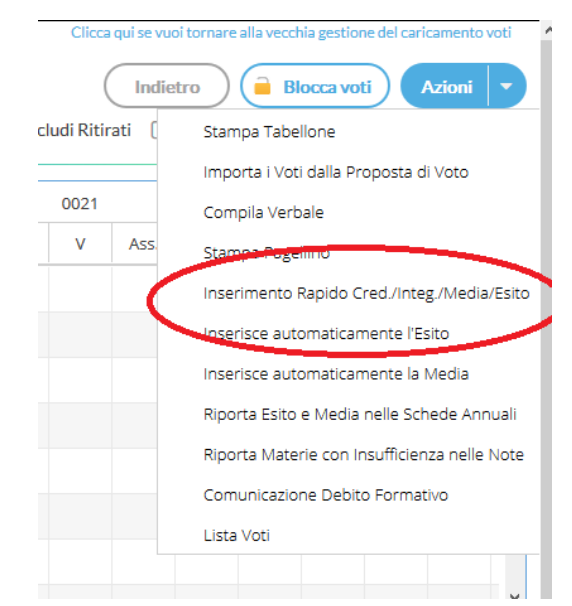

2. Utilizzare questa funzione per inserire/modificare i crediti formativi, integrativi e l'esito dello scrutinio.

#### Caricamento voti (1.0.4)

 $\boxed{\phantom{a}}$ Indietro Salva  $\overline{\mathbf{x}}$ 

Periodo: SCRUTINIO FINALE - Materia: LINGUA E LETT.ITALIANA

Classe: 1Ft TURISMO Sede principale (IT04)

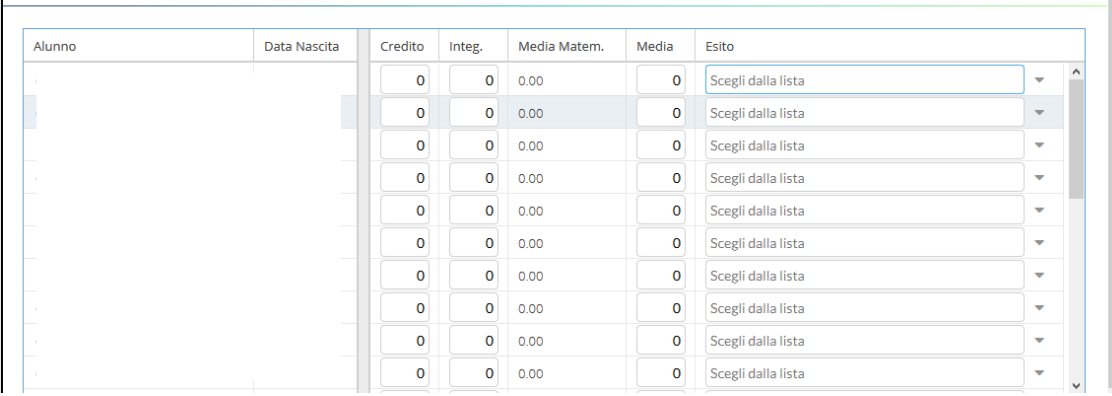

Esiti:

- 1. P Promosso/a
- 2. B Non promosso/a
- 3. NS Non Scrutinato DPR 122/09
- 4. SO Sospensione del giudizio

In assenza di voto occorre inserire NC. Nel tabellone le caselle-voto devono essere riempite tutte.

## Gestione Recupero

#### 1. Dalla finestra sottostante cliccare sul codice della materia

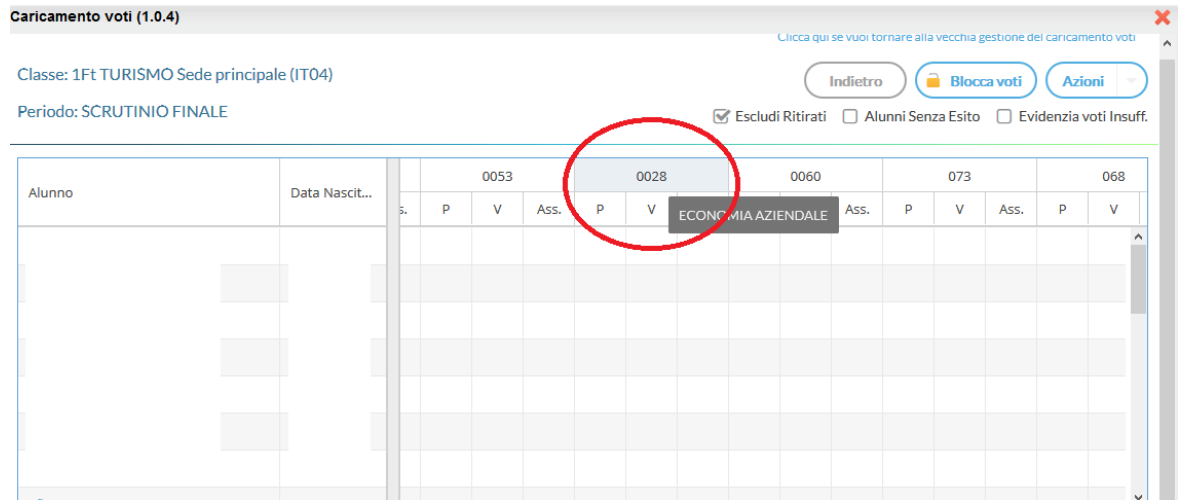

2. Cliccare sul pulsante "Azioni" e selezionare la voce di menù "Corsi di Recupero" (voce evidenziata con il cerchio rosso) per la gestione del recupero

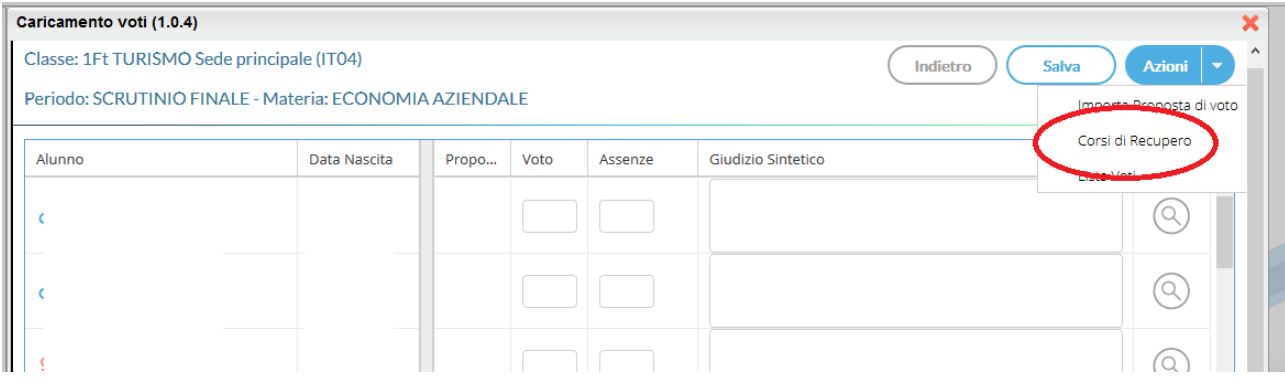

3. si accede ad una schermata nella quale vengono automaticamente evidenziati gli alunni che hanno un debito formativo nella materia interessata

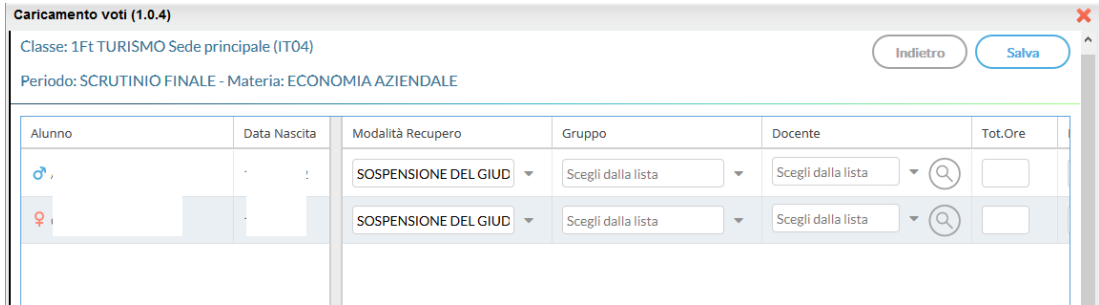

4. A questo punto si seleziona la modalità di recupero: "Sospensione del giudizio"

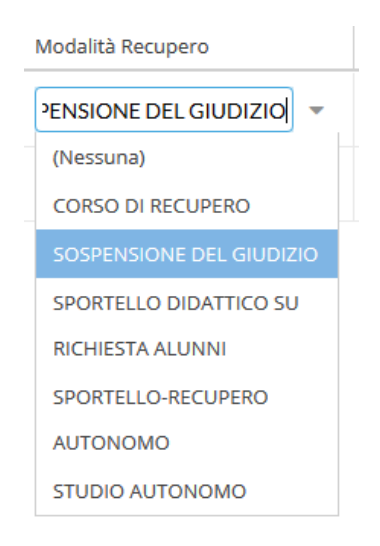

**Salva** 

- 5. Cliccare sul tasto conferma,
- 6. Salvare cliccando sul tasto Salva .

Eseguire questa procedura per ogni materia

#### CERTIFICAZIONE DELLE COMPETENZE

1. accedere al modulo Scuola Next con le proprie credenziali. Dal menu

Scrutini selezionare Registrazione Giudizi

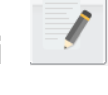

2. Selezione della Classe

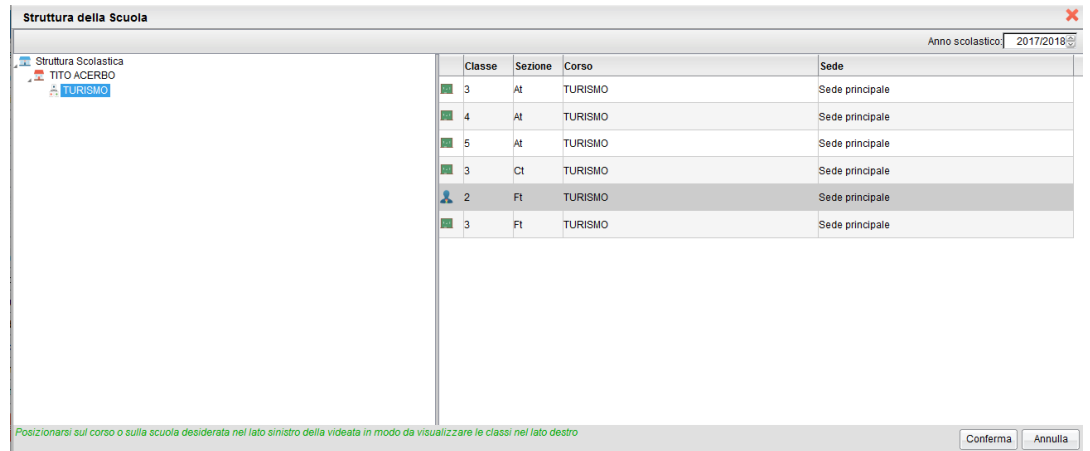

3. Per le classi II certificazione delle competenze + giudizio finale

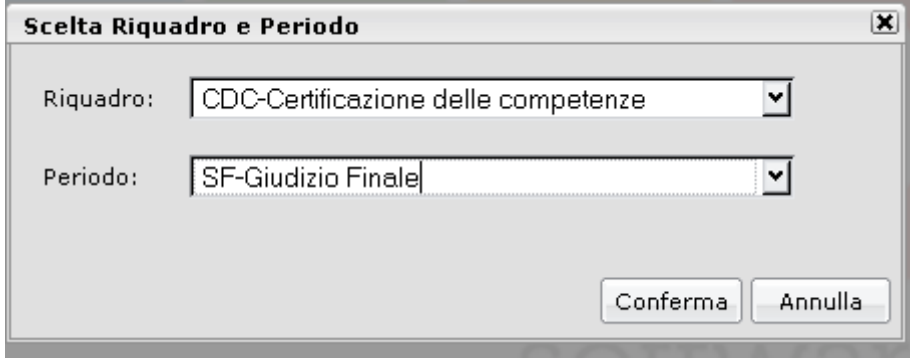

#### 4. Selezionare l'alunno :

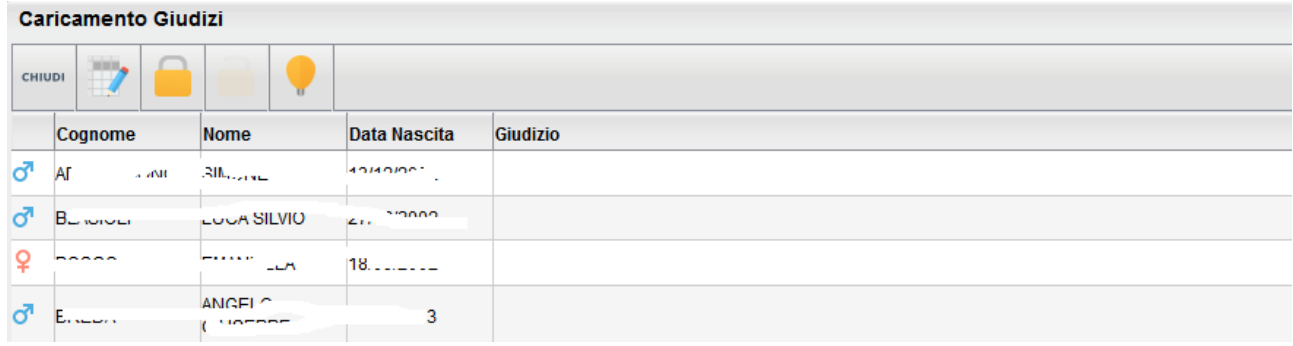

1. Indicare per ogni Asse Culturale, visualizzato nel menu ad albero a sinistra il livello raggiunto dall'alunno in base alla legenda esposta a destra in basso:

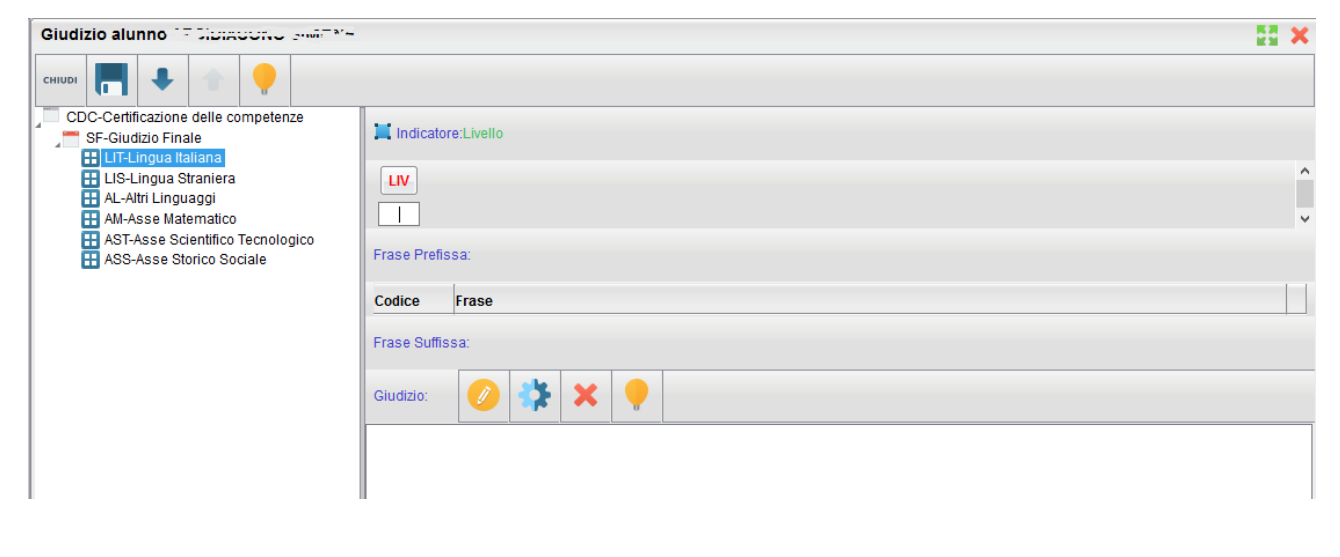

2. Dopo l'indicazione del livello cliccare sul tasto **per salvare e** passare all'asse culturale successivo (se si passa all'asse culturale successivo senza salvare viene chiesto di salvare comunque).

3. Dopo aver compilato il giudizio per passare all'alunno successivo si può cliccare sul tasto evidenziato in figura:

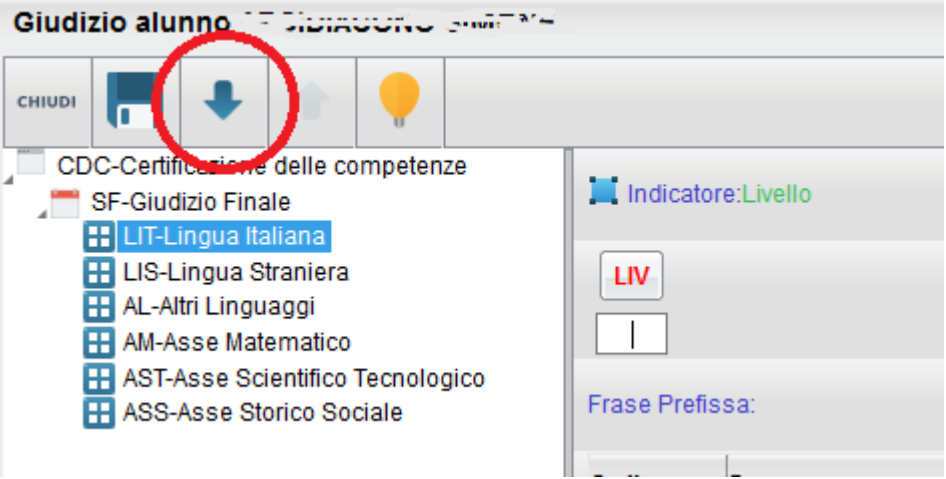

4. E' Possibile modificare il giudizio cliccando sul tasto

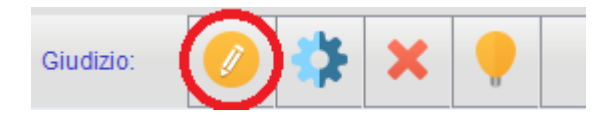

5. E' Possibile eliminare il giudizio cliccando sul tasto

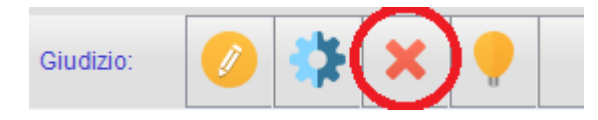

#### GIUDIZI ALUNNI AMMESSI ALL'ESAME DI STATO

- 1. accedere al modulo ScuolaNext con le proprie credenziali e dal menu Scrutini selezionare Registrazione Giudizi
- 2. Nella scelta del riquadro selezionare:

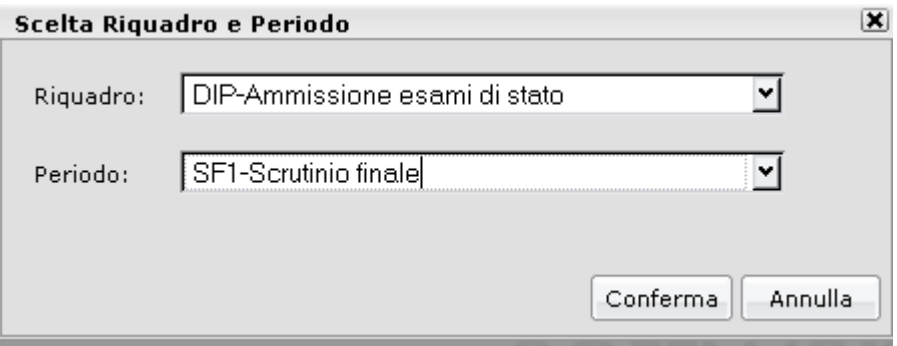

#### e cliccare su conferma

3. Selezionare l'alunno e cliccare su Modifica Giudizio:

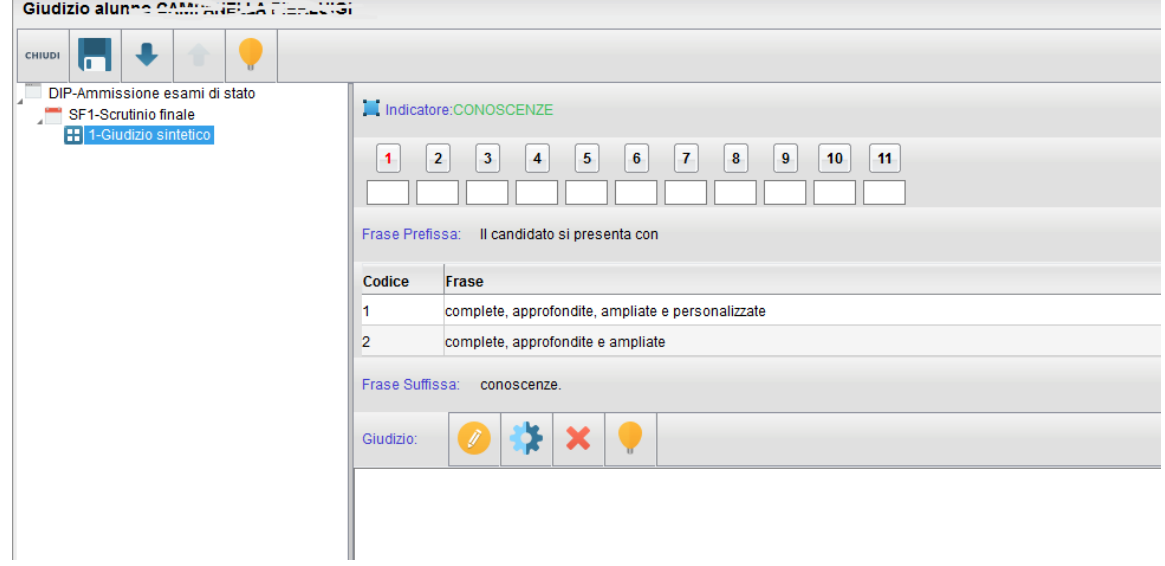

4. Partendo dal primo indicatore fare doppio click sula frase da inserire nel testo (Il programma avanza automaticamente all'indicatore

### successivo), oppure indicare il codice di riferimento della frase nella casella.

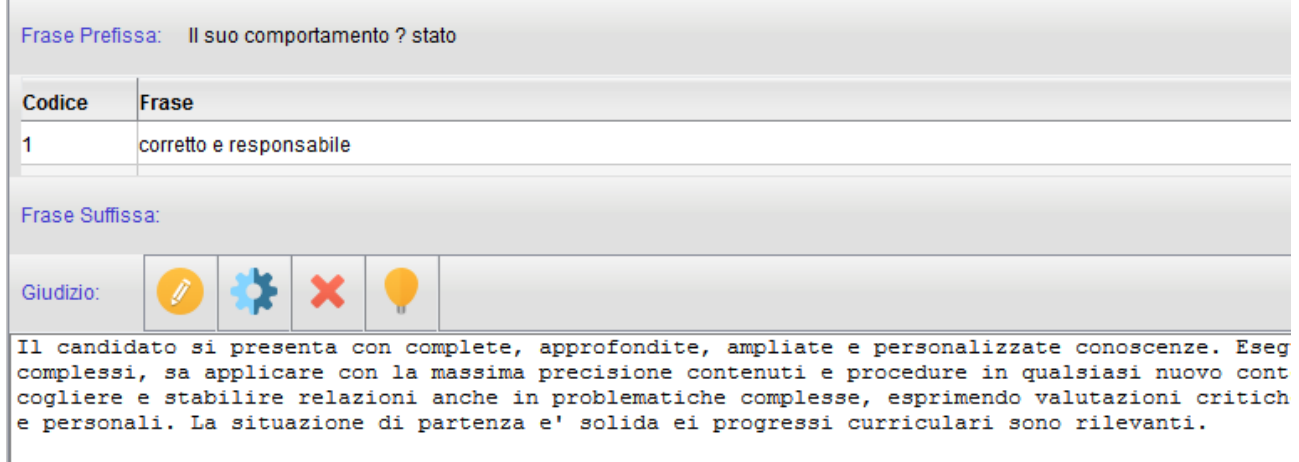

- 5. E' Possibile modificare il giudizio cliccando sul tasto
- 6. E' Possibile eliminare il giudizio cliccando sul tasto
- 7. Salvare il giudizio cliccando sul tasto

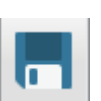

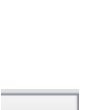